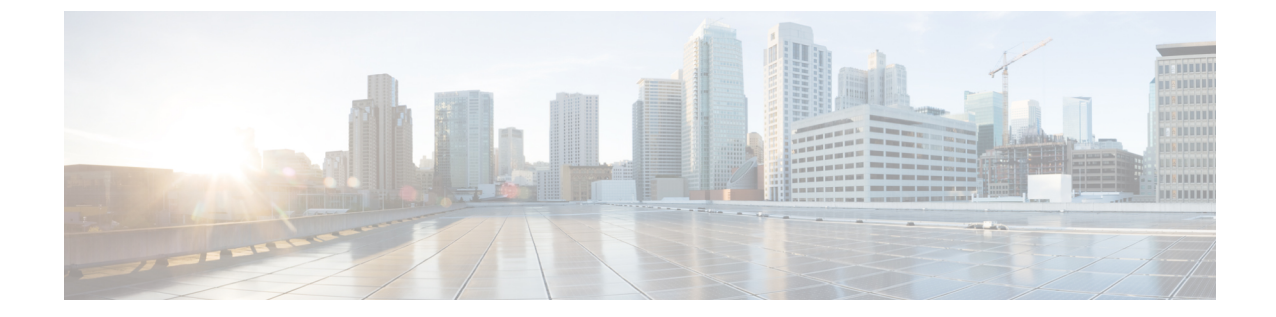

# ユーザ研修

• [ユーザ研修](#page-0-0) (1 ページ)

# <span id="page-0-0"></span>ユーザ研修

### **Unity Connection** ユーザへの研修のタスク リスト

ユーザが電話機やコンピュータからCisco UnityConnectionにアクセスするために使用するクラ イアント アプリケーションをセットアップした後は、次のタスク リストを使用してユーザが Unity Connection に関する知識を習得できるようにします。補足的な Unity Connection トレーニ ングを計画している場合は、[「サポートデスク研修」](b_14cucuwsx_chapter5.pdf#nameddest=unique_53)の項に記載されているユーザの懸念事項 や誤解について確認してください 。

### ユーザ マニュアルおよび連絡先情報の提供

**1.** Cisco UnityPhone Menus andShortcutsウォレットカードをユーザに提供します。ウォレッ ト カードを作成するには、ウォレット カード ウィザードを使用します。ウィザード内 のテンプレートには、UnityConnectionメッセージを管理するために頻繁に使用されるメ ニューオプションとショートカット、および電話ごとの個人設定が含まれています。こ のウィザードでは、指定されたカンバセーションに基づいて、適用されるキーが入力さ れます。得られる PDF はウォレット カード形式となり、ユーザはこれを印刷し、切り 取り、折り曲げることができます。

『Cisco Unity Connection 電話インターフェイス ユーザガイド』の手順には、Unity Connection メニューのオプションに対してユーザが押すキーは記載されていません。そ の代わり、この手順ではプロンプトが使用されており、ユーザはこのプロンプトを聞い てメニューオプションを指定します。ユーザにキー入力情報を提供するには、ウォレッ ト カード ウィザードを使用する必要があります。

ウォレット カード ウィザードでは、テクニカル サポート情報および Unity Connection へ のサインイン方法の説明をカスタマイズすることもできます。ウォレット カード ウィ ザードは、Windows ベースのリモート データベース管理ツールです。

[http://www.ciscounitytools.com/Applications/CxN/WalletCardWizard/WalletCardWizard.html](http://www.ciscounitytools.com/applications/cxn/walletcardwizard/walletcardwizard.html) か らツールをダウンロードし、トレーニング ビデオとヘルプを参照してください。

- **2.** 各ユーザに適切なユーザ ガイドを配布します。次の Cisco Unity Connection ユーザガイド は、http://www.cisco.com/en/US/products/ps6509/products user\_guide\_list.html からご利用い ただけます。
	- User Guide for the Cisco Unity Connection Phone Interface
	- User Guide for the Cisco Unity Connection Messaging Assistant Web Tool
	- User Guide for the Cisco Unity Connection Messaging Inbox Web Tool
	- User Guide for Accessing Cisco Unity Connection Voice Messages in an Email Application
	- User Guide for the Cisco Unity Connection Personal Call Transfer Rules Web Tool
	- *Quick Start Guide: Using the Cisco Unity Connection Web Inbox*
	- *Quick Start Guide: Using Cisco ViewMail for Microsoft Outlook*

ガイドに記載された情報は通常、機能別に編成されています。ユーザが使用しているイ ンターフェイスに適したガイドを配布できます。また、ユーザがすでに有効にしている 機能に固有の情報を配布することもできます。(Cisco.comで、目的のトピックのリンク を選択し、PDF ファイルを印刷します)。

- **3.** 組織内および組織外から Unity Connection にアクセスするためにダイヤルする電話番号 をユーザに提供します。必要に応じ、デスクフォンで Unity Connection にアクセスする ために使用するボタンまたはキーをユーザに示します。
- **4.** ユーザに Cisco PCA の Web サイトの URL (http://<Unity Connection サーバ名>/ciscopca) を提供します。
- **5.** Cisco Unity Connection Web Inbox への URL (http://<Unity Connection サーバ名>/inbox.) をユーザに提供します。
- **6.** Unity Connection の管理者の名前、内線番号または電子メール アドレスおよびサポート デスクの連絡先情報をユーザに提供します。
- **7.** 組織のユーザが慣れているカンバセーション バージョンに応じて、Unity Connection と 以前のボイスメッセージングシステムの電話メニューの違いに関するリストを配布する ことを考慮します。特に、標準カンバセーションの代替方法を使用しない場合(Voice Mail User テンプレートでのデフォルト設定)に役立ちます。

#### **PIN** およびパスワードの通知とセキュリティ ガイドラインの説明

**8.** ユーザに電話機の初期 PIN を通知します。または、ユーザが初回登録を完了するために Unity Connection に電話する前に、Cisco Personal Communications Assistant (PCA) の Web サイトにサインインして電話機の PIN を設定するようにユーザに指示します。(Cisco PCA で既存の電話機の PIN を変更するために、ユーザがその PIN を入力する必要はあり ません)。

Cisco PCA で最初に PIN を変更しない場合、初回登録時に電話機の PIN を変更するよう 促すメッセージが表示されます。

- **9.** ユーザに Cisco PCA の初期パスワードを提供します。ユーザが Cisco PCA のパスワード を変更するには、Unity Connection Messaging Assistant を使用する必要があります。
- **10.** ユーザに、不正なアクセスから Unity Connection メールボックスを適切に保護するため に、電話機と Cisco PCA の PIN とパスワードを保護する方法を説明します。組織のセ キュリティ ガイドラインを詳しく説明します。ユーザには、PIN およびパスワードを変 更する場合は必ず安全なものを入力するよう推奨します。
- **11.** ユーザが、Cisco PCA のパスワードは Unity Connection の電話機の PIN に関連しておら ず、またパスワードと PIN は同期もされていないことを確実に理解するようにしてくだ さい。ユーザは、電話機と Cisco PCA の PIN とパスワードは同じと考える場合がありま す。その結果、初回登録時に Unity Connection のカンバセーションから電話機 PIN を変 更するように求められたとき、両方を変更すると捉えてしまうことがあります。したがっ て、ユーザに Cisco PCA パスワードの保護を要求しても、すべてのユーザがその要求に 従うとはかぎりません。

#### 初回登録の完了についてのユーザへの確認

**12.** 電話で初回登録を完了しなければならないことをユーザが知っているか確認します。登 録時には、UnityConnectionのドキュメントを参照する必要はありません。UnityConnection には、登録プロセスが完了した日が示されます。登録が完了する前に電話を切った場合 は、変更は何も保存されず、次回 Unity Connection にサインインしたときに再度初回登 録カンバセーションが再生されます。

[https://www.cisco.com/c/en/us/td/docs/voice\\_ip\\_comm/connection/14/user/guide/phone/b\\_](https://www.cisco.com/c/en/us/td/docs/voice_ip_comm/connection/14/user/guide/phone/b_14cucugphone.html) [14cucugphone.html](https://www.cisco.com/c/en/us/td/docs/voice_ip_comm/connection/14/user/guide/phone/b_14cucugphone.html) にある『User Guide for the Cisco Unity ConnectionPhone Interface (Release 14)』の「Enrolling as a Cisco Unity [Connection](https://www.cisco.com/c/en/us/td/docs/voice_ip_comm/connection/14/user/guide/phone/b_14cucugphone/b_14cucugphone_chapter_00.html) User」の章で、登録の一部としてユーザに 要求されるタスクの詳細を説明しています。

#### **Unity Connection** の特長と機能の動作の説明

- **13.** 表 1 : Messaging Assistant [と電話メニューを使用してユーザが変更する設定](#page-3-0) で概説してい る、電話機と Unity Connection Messaging Assistant を使用してユーザ設定を個人向けに変 更する方法について、トレーニングを行います。特に、ユーザはWebインターフェイス を使用してボイス メッセージ オプションを設定することに慣れていない場合があるた め、Messaging Assistant の実践的なデモンストレーションを行うと効果的です。
- **14.** 表 2 : Cisco Unity Connection [パーソナル着信転送ルール](#page-9-0) Web ツールおよび電話メニュー [を使用してユーザが変更する設定](#page-9-0) で概説している、Cisco Unity Connection パーソナル着 信転送ルールWebツールの使用方法、また、着信転送、通話保留と発信者名確認、およ び発信者オプションの使用方法について、トレーニングを行います。

研修後のさらなるガイダンスとして、『User Guide for the Cisco Unity [Connection](https://www.cisco.com/c/en/us/td/docs/voice_ip_comm/connection/14/user/guide/pctr/b_14cucugpctr.html) Personal Call Transfer Rules Web Tool [\(Release](https://www.cisco.com/c/en/us/td/docs/voice_ip_comm/connection/14/user/guide/pctr/b_14cucugpctr.html) 14)』または『Cisco Unity Connection Personal Call Transfer Rules Help』を参照してください。

**15.** 一杯になったメールボックスが Unity Connection でどのように処理されるのか説明しま す。ユーザに生じる可能性のある問題については、[『サポートデスク研修](b_14cucuwsx_chapter5.pdf#nameddest=unique_53)』を参照して ください。同様の情報について、ユーザに適切なユーザガイドを参照してもらいます。

- **16.** *inbox* が *1* つに設定されている場合は、ユーザに inbox が 1 つの場合の動作を説明しま す。
- **17.** 組織内に RSS リーダーを使用してボイス メッセージにアクセスするユーザがいる場合 は、Unity Connection での RSS の使用方法についてトレーニングを行います。
- **18.** 組織内に TTY および TTY プロンプト セットを使用するユーザがいる場合は、Unity Connection での TTY の使用方法についてトレーニングを行います。
- **19.** コールハンドラまたはシステム同報リストを所有するユーザが自分の責任について理解 しているか確認します(必要な場合)。
- **20.** 必要に応じ、Cisco Unity グリーティング管理者およびシステム ブロードキャスト管理者 の使用方法をユーザに提供します。

## **Unity Connection** ユーザが変更できる設定

### **Messaging Assistant** と電話メニューを使用してユーザが変更する設定

<span id="page-3-0"></span>表 **<sup>1</sup> : Messaging Assistant** と電話メニューを使用してユーザが変更する設定

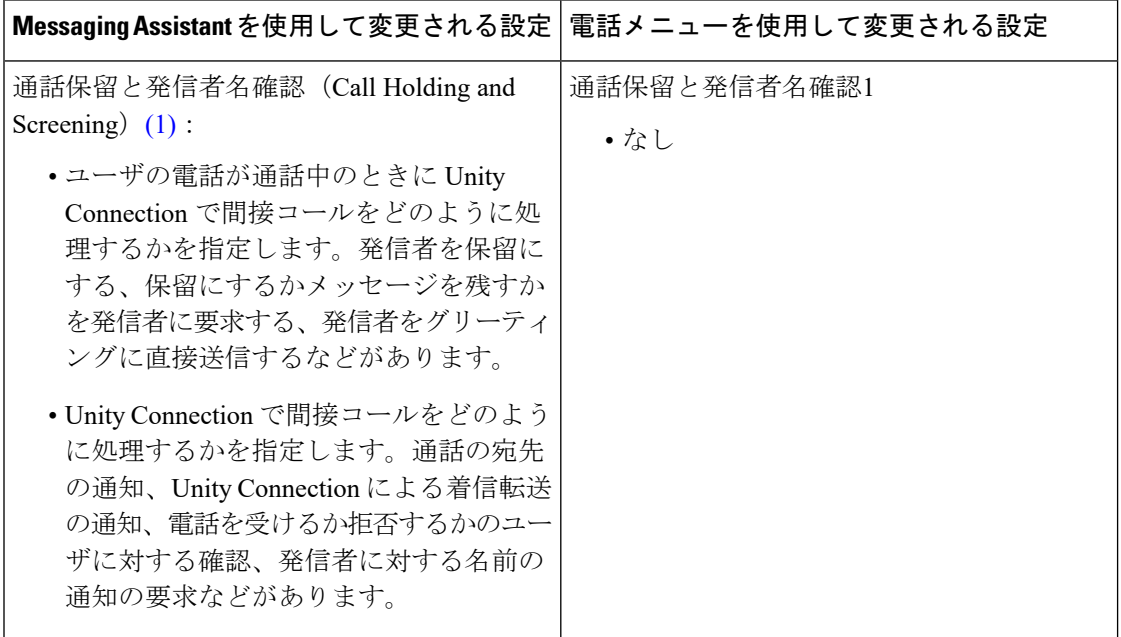

 $\overline{\phantom{a}}$ 

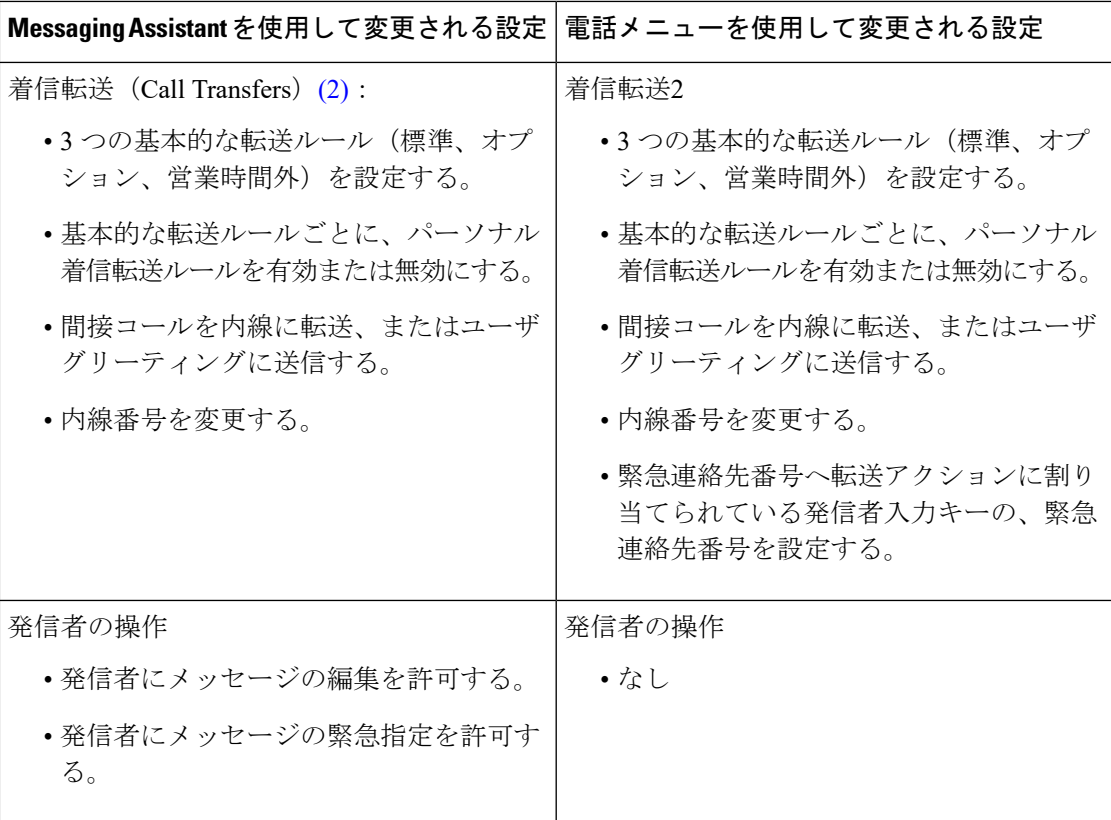

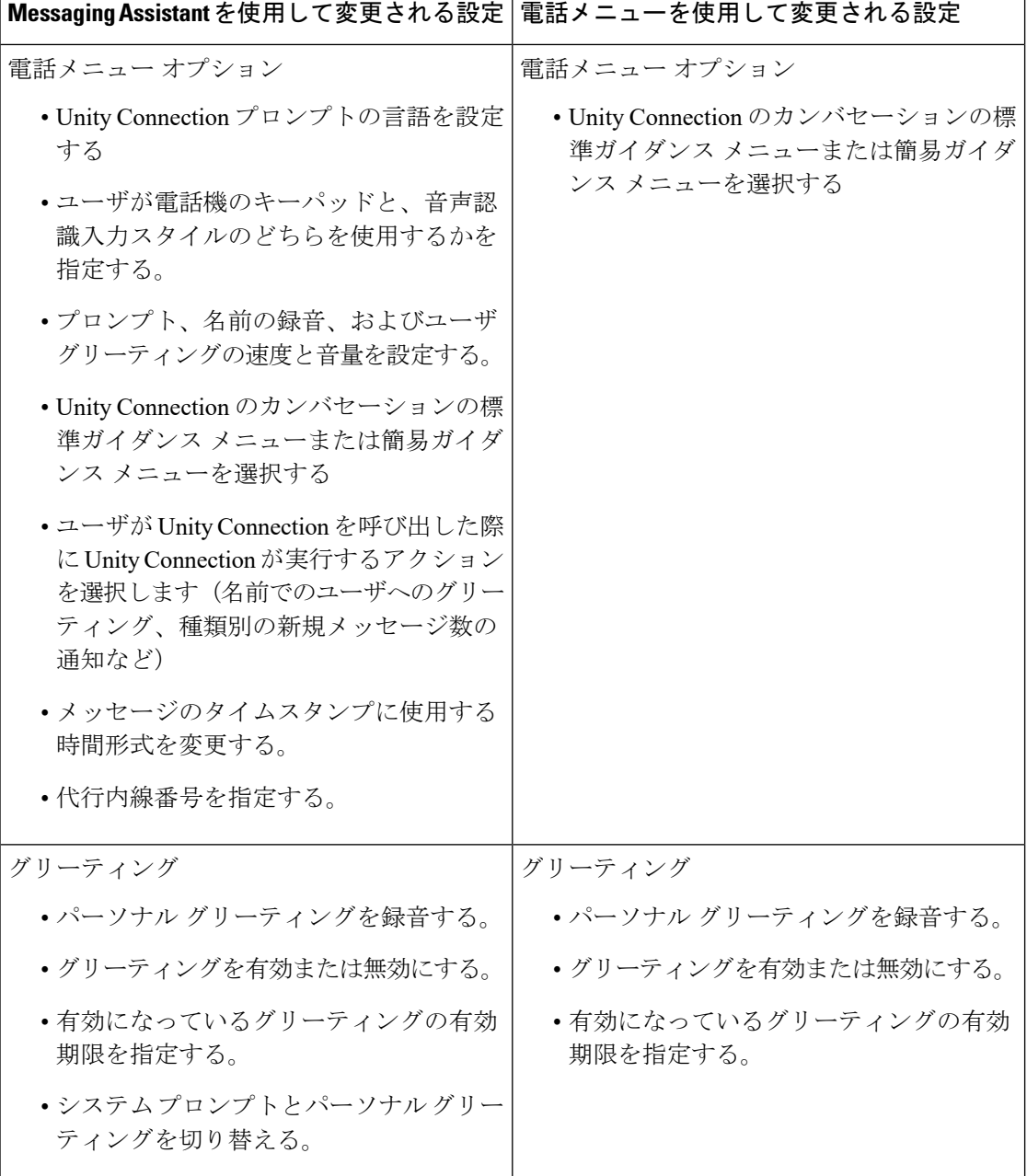

 $\mathbf I$ 

ш

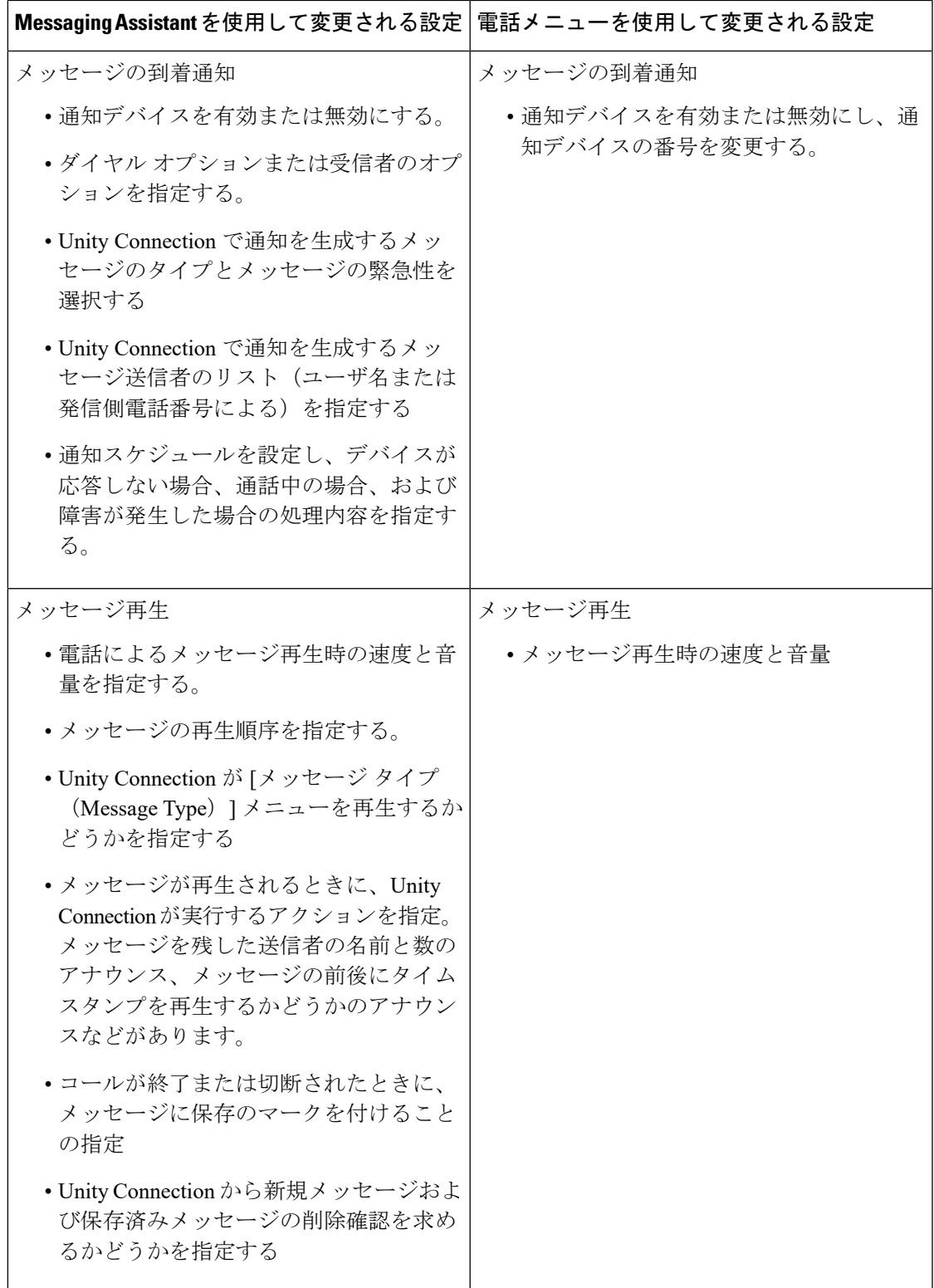

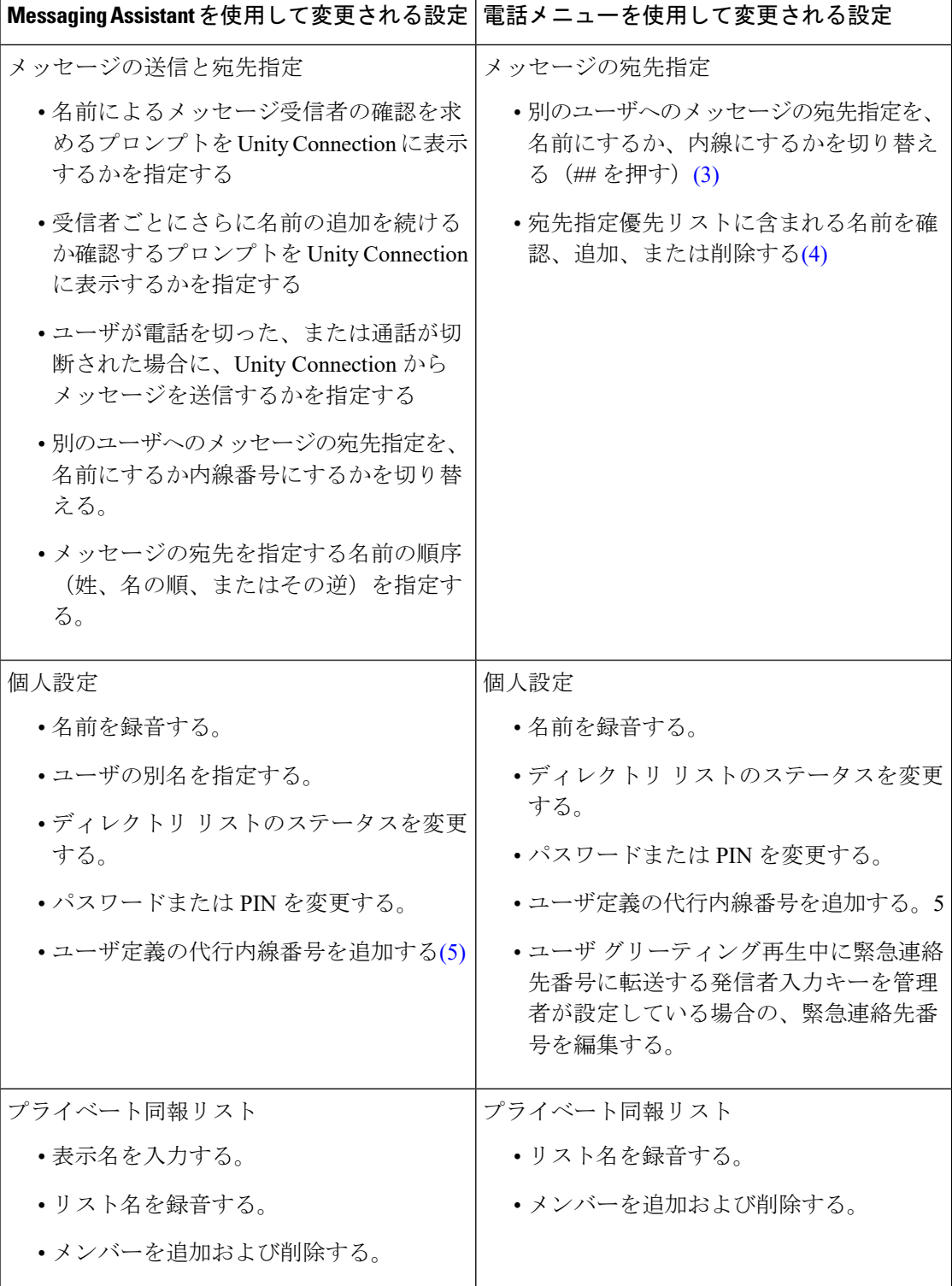

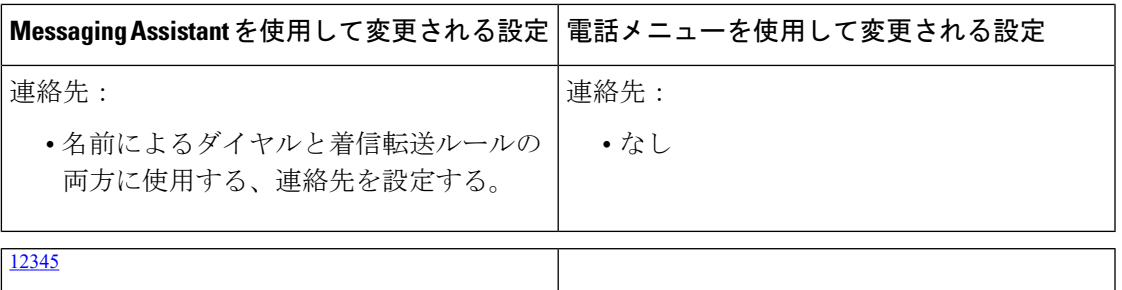

- <span id="page-8-5"></span><span id="page-8-0"></span>1 (1)通話保留オプションと発信者名確認オプションは、自動応答またはディレクトリハン ドラからユーザに転送された着信コールだけに適用され、直接の着信には適用されませ ん。これらのオプションは、外部の発信者や他のユーザがユーザの内線を直接ダイヤル した場合には適用されません。また、保留オプションおよび発信者名確認オプションは、 監視転送が有効な場合にだけ使用できます。これらの設定は、ユーザがパーソナル着信 転送ルールを有効にしていない場合に適用されます。
- <span id="page-8-7"></span><span id="page-8-6"></span><span id="page-8-2"></span><span id="page-8-1"></span><sup>2</sup> (2)着信転送オプションは、自動応答またはディレクトリ ハンドラからユーザに転送され た着信コールだけに適用され、直接の着信には適用されません。転送オプションは、外 部の発信者または他のユーザがユーザの内線を直接ダイヤルした場合には適用されませ  $\lambda$
- <span id="page-8-8"></span><span id="page-8-3"></span>3 (3) 入力した名前による宛先指定を有効にしてあるかどうかによって異なります。
- <span id="page-8-9"></span><span id="page-8-4"></span>4 (4) 宛先指定優先リストに含まれる名前の確認、追加、または削除を許可する設定カンバ セーションにユーザがアクセスするには、ユーザがカスタム カンバセーションに割り当 てられている必要があります。また、管理者は、カスタムキーパッドマッピングツール を使用して、宛先指定優先リスト カンバセーションを、そのカンバセーションの [メッ セージ設定(Message Settings)] メニューのキーにマッピングする必要があります。
- <sup>5</sup> (5) ユーザは、[自分が定義した代行内線番号の管理をユーザに許可する(Allow Users to Manage Their User-Defined Alternate Extensions)] オプションが有効になったサービスクラ スに属している必要があります。代行内線番号の確認、追加、または削除を許可する電 話番号メニューにユーザがアクセスするには、ユーザがカスタム カンバセーションに割 り当てられている必要があります。管理者は、カスタムキーパッドマッピングツールを 使用して、「ユーザが定義した代行内線番号の編集 (Edit User-Defined Alternate Extensions) 1 オプションを、そのカンバセーションの[設定(Preferences)]メニューのキーにマッピン グする必要があります。

## **Cisco Unity Connection** パーソナル着信転送ルールと電話メニューを使用してユーザが変 更する設定

<span id="page-9-0"></span>表 **<sup>2</sup> : Cisco Unity Connection** パーソナル着信転送ルール **Web** ツールおよび電話メニューを使用してユーザが変更する設 定

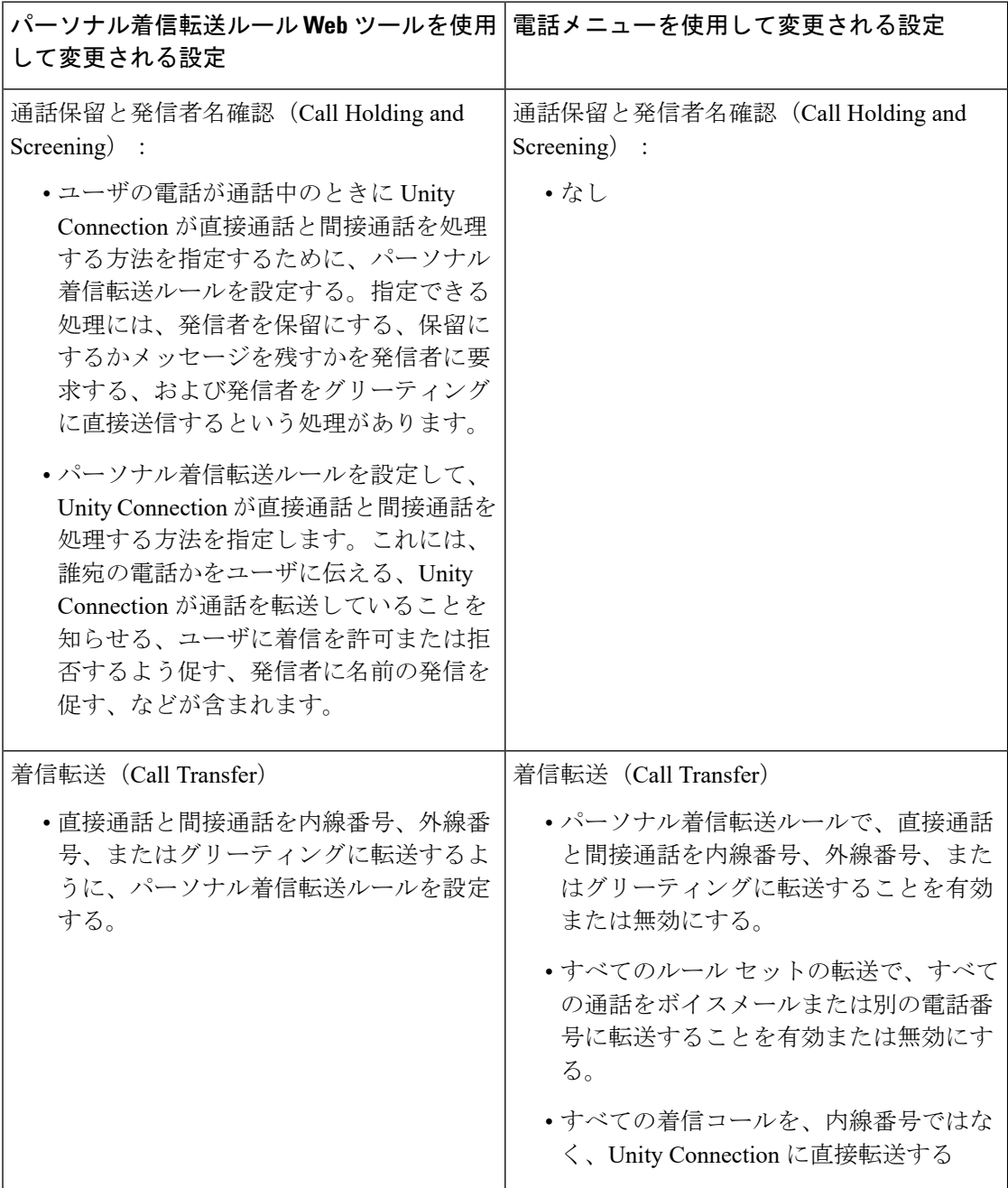

Ι

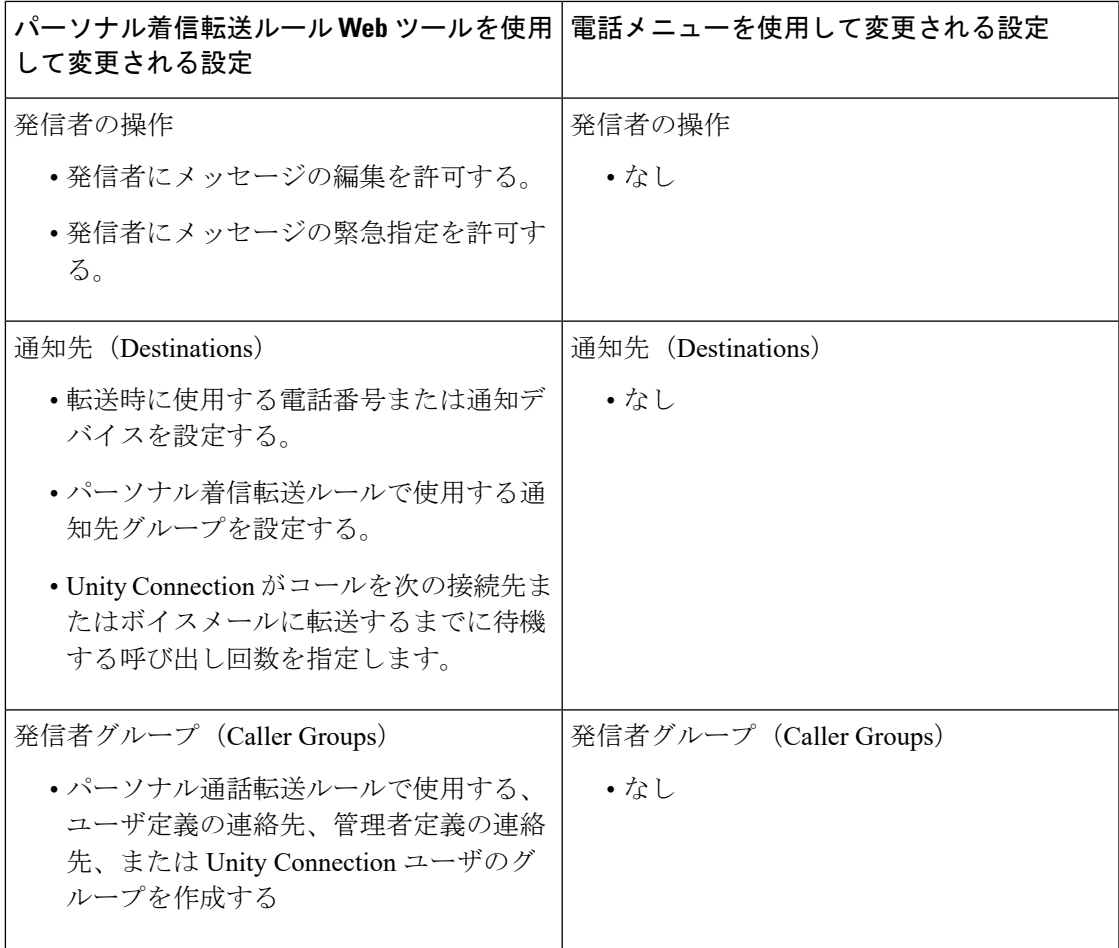

I